#### 03251275 · Edition 09.12

D GB ED ND ED ED OB GD (N) ED GB<br>nD © © © ® ⊕ → www.docuthek.com TR CZ PL RUS H

### **Betriebsanleitung** Bedieneinheit OCU

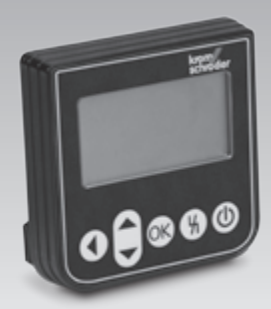

#### **Originalbetriebsanleitung**

© 2012 Elster GmbH

### Inhaltsverzeichnis

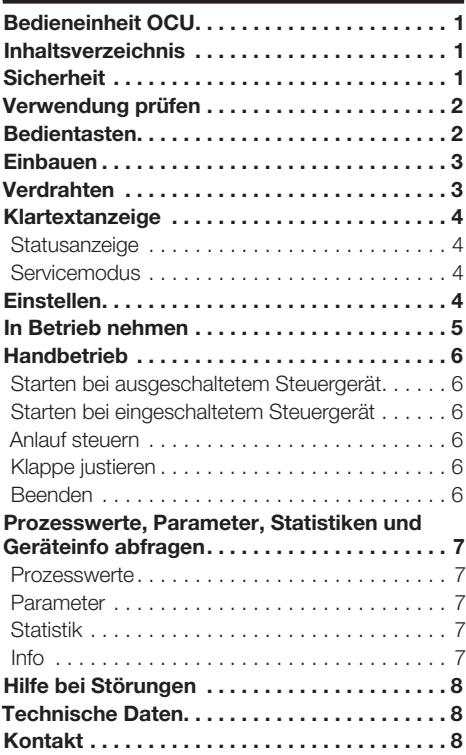

### **Sicherheit**

# Lesen und aufbewahren

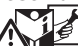

krom

 Diese Anleitung vor Montage und Betrieb sorgfältig durchlesen. Nach der Montage die Anleitung an den Betreiber weitergeben. Dieses Gerät muss nach den geltenden Vorschriften und Normen installiert und in Betrieb genommen werden. Diese Anleitung finden Sie auch unter www.docuthek.com.

#### Zeichenerklärung

 $\bullet$ , **1, 2, 3**  $\ldots$  = Arbeitsschritt  $\triangleright$   $=$  Hinweis

#### **Haftung**

Für Schäden aufgrund Nichtbeachtung der Anleitung und nicht bestimmungsgemäßer Verwendung übernehmen wir keine Haftung.

#### Sicherheitshinweise

Sicherheitsrelevante Informationen sind in der Anleitung wie folgt gekennzeichnet:

### $\triangle$  GEFAHR

Weist auf lebensgefährliche Situationen hin.

### **A WARNUNG**

Weist auf mögliche Lebens- oder Verletzungsgefahr hin.

### ! VORSICHT

Weist auf mögliche Sachschäden hin.

Alle Arbeiten dürfen nur von einer qualifizierten Gas-Fachkraft ausgeführt werden. Elektroarbeiten nur von einer qualifizierten Elektro-Fachkraft.

#### Umbau, Ersatzteile

Jegliche technische Veränderung ist untersagt. Nur Original-Ersatzteile verwenden.

#### **Transport**

Bei Erhalt des Produktes den Lieferumfang prüfen (siehe Teilebezeichnungen). Transportschäden sofort melden.

#### Lagerung

Das Produkt trocken lagern. Umgebungstemperatur: siehe Technische Daten.

### <span id="page-1-0"></span>Verwendung prüfen

D GB F NL I E rät (FCU 500). Zur Befestigung auf der Außenseite Bedieneinheit OCU zum Anschluss an ein Steuergeeiner Schaltschranktür, um Prozesswerte, Statistiken, Flammensignalstärken oder Parameterwerte auszulesen, Einstellungen an der OCU zu ändern auszuiesen, Einsteilungen an der OCO zu andern<br>oder angeschlossene Klappen im Handbetrieb anzusteuern und zu justieren.

#### Teilebezeichnungen

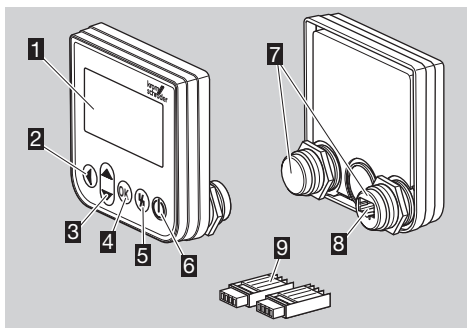

- **1** Klartextanzeige (beleuchtet)
- **2** Taste Zurück
- **3** Tasten Navigation AUF/AB
- **4** Taste OK
- **5** Taste Entriegelung
- **6** Taste FIN/AUS
- Gewindedom mit Mutter (M22×1,5), passend für 22-mm-Befestigung
- **8** Steckdose für Steckerteil
- 9 Steckerteil mit Schneidanschlussklemmen

### <span id="page-1-1"></span>Bedientasten

▷ Die OCU ist mit 5 Tasten zur Bedienung der OCU und des angeschlossenen Steuergerätes (FCU) ausgestattet.

#### EIN/AUS

Über die Taste EIN/AUS wird das Steuergerät ein- oder ausgeschaltet.

#### **Entriegelung**

Über die Taste Entriegelung wird das Steuergerät bei einer Störung in die Startposition zurückgesetzt.

#### **OK**

Über die Taste OK wird eine Auswahl oder Abfrage bestätigt.

Aus der Statusanzeige kann durch Drücken der Taste in den Servicemodus gewechselt werden.

#### Zurück

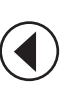

OK

in die nächsthöhere Ebene zu wechseln. Im Servicemodus bietet die Taste Zurück die Möglichkeit, aus einer Einstellebene Durch langes Drücken der Taste kann direkt in die Statusanzeige gewechselt werden.

#### Navigation AUF/AB

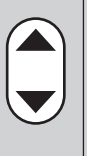

zelnen Funktionen ausgewählt werden. Im Servicemodus können über die Navigationstasten in einer Ebene die ein-Im Handbetrieb kann über die Tasten eine angesteuerte Klappe auf- oder zugefahren werden.

#### <span id="page-2-0"></span>**Einbauen**

- ▷ Die Gewindedome der OCU sind passend für ein 22-mm-Befestigungsraster in Schaltschranktüren ausgelegt.
- 1 Muttern von den Gewindedomen abschrauben.
- 2 OCU frontseitig an die Schaltschranktür montieren.

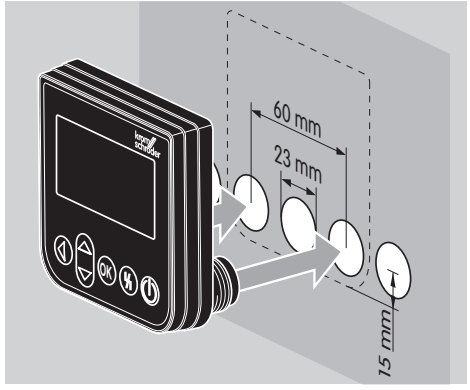

**3** Muttern auf Gewindedome aufschrauben, bis die OCU fest an der Tür sitzt.

### Verdrahten

- Steckerteile an das Steuergerät angeschlossen. (9) ▷ Die OCU wird über die beiden mitgelieferten
- ▷ Benötigte Signal- und Steuerleitung: max. Leitungslänge 10 m, 4-polig, min. 0,25 mm2 (AWG 24),

max. 0,34 mm2 (AWG 22).

1 Anlage spannungsfrei schalten.

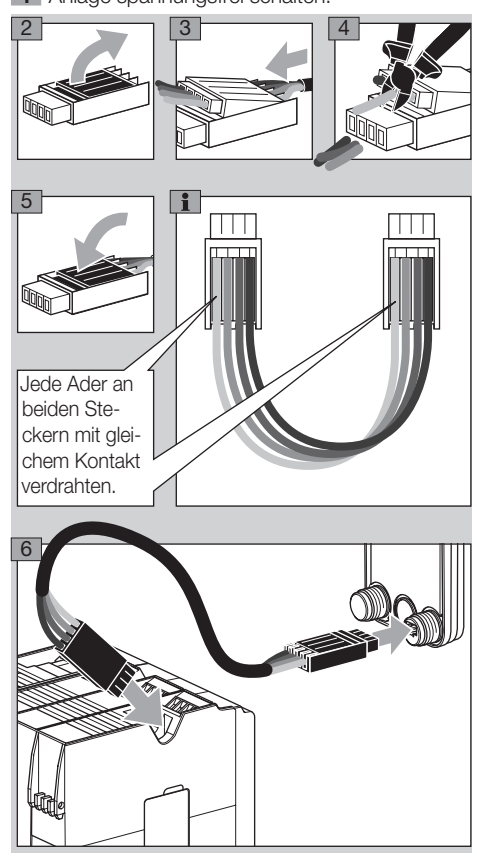

▷ Am Steuergerät sind bei Anschluss einer OCU die EIN/AUS-Taste und die Entriegelungs-/Info-Taste ohne Funktion.

### <span id="page-3-0"></span>Klartextanzeige

- Betätigen einer Bedientaste aktiviert. ▷ Die Beleuchtung der Klartextanzeige wird bei
- ▷ Die Beleuchtung schaltet sich automatisch nach 5 Minuten aus.
- ▷ Bei einer Störung im Programmablauf des Steuergerätes blinkt die Beleuchtung der OCU.
- ▷ Es kann zwischen den Anzeigebereichen Statusanzeige und Servicemodus gewählt werden.

#### **Statusanzeige**

 $\widehat{e}$ 

- ▷ In der Statusanzeige werden der Programmstatus oder eine auftretende Störmeldung angezeigt. Falls an dem Steuergerät eine Gerätebezeichnung über das Programm BCSoft eingetragen wurde, erscheint sie in der unteren Zeile der Klartextanzeige (z. B. FCU1/Grp2).
- ▷ Programmstatus: In der Anzeige erscheinen der Programmstatus in Textform (z. B. Vorspülen) und der dazugehörige Programmcode (z. B. P1). Soweit eine Restlaufzeit des jeweiligen Programmstatus aus dem Steuergerät gelesen werden kann, wird sie als Restdauer in Std:Min:Sek angezeigt.

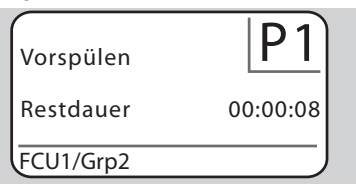

▷ Störmeldung: In der Anzeige erscheinen die Störmeldung in Textform (z. B. Fehler! Arbeitskontakt Luftüberwachung) und der dazugehörige Fehlercode (z. B. d8). Die Beleuchtung blinkt.

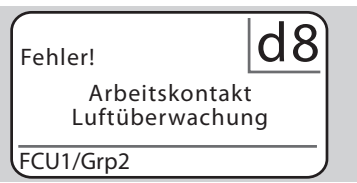

#### <span id="page-3-1"></span>**Servicemodus**

- ▷ Im Servicemodus können Prozesswerte, Parametereinstellungen, Informationen über die OCU oder die Statistik ausgelesen werden. Außerdem können angeschlossene Steuergeräte im Handbetrieb betrieben werden.
- 1 Um von der Statusanzeige (Programmstatus oder Störmeldung) in den Servicemodus zu wechseln, Taste OK drücken.

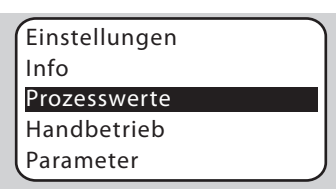

- ▷ Um vom Servicemodus zurück in die Statusanzeige zu wechseln, Taste Zurück drücken.
- ▷ Sobald die Beleuchtung sich automatisch ausschaltet, wechselt die Anzeige zurück in die Statusanzeige.

### Einstellen

## $\triangle$  WARNUNG

Explosionsgefahr! Anlage vor Einschalten auf Dichtheit prüfen.

Steuergerät erst über die OCU einschalten, wenn die ordnungsgemäße Parametereinstellung und Verdrahtung und die einwandfreie Verarbeitung aller Ein- und Ausgangssignale am Steuergerät (FCU) gewährleistet sind.

- 1 Anlage einschalten.
- ▷ Die LED-Anzeige des Steuergerätes zeigt *U I* (*UI* = User Interface).
- ▷ Um Einstellungen zu verändern, muss sich die OCU im Servicemodus befinden, siehe Seite [4 \(Servicemodus\).](#page-3-1)
- 2 Um in den Servicemodus zu gelangen, Taste OK drücken, siehe Seite [2 \(Bedientasten\)](#page-1-1).
- 3 Über die Tasten Navigation AUF/AB "Einstellungen" wählen:

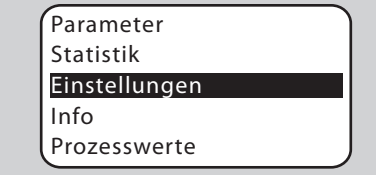

- 4 Taste OK drücken.
- 5 Mit den Tasten Navigation AUF/AB die gewünschte Option (Bestätigungsoption, Kontrast. Sprache oder Helligkeit) wählen.
- 6 Mit Taste OK die Auswahl bestätigen.

#### **Bestätigungsoption**

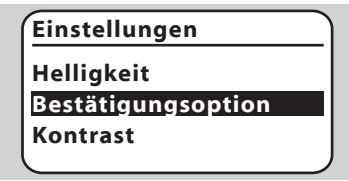

▷ Über die Bestätigungsoption wird festgelegt, ob das Ein- und/oder Ausschalten des Steuergerätes mit der Taste OK bestätigt werden muss.

<span id="page-4-0"></span>▷ Bestätigungsoptionen:

Ein- und Ausschalten: Jedes Ein- und Ausschalten muss mit der OK-Taste bestätigt werden. Einschalten: Jedes Einschalten muss mit der OK-Taste bestätigt werden.

Ausschalten: Jedes Ausschalten muss mit der OK-Taste bestätigt werden.

Keine: Das Steuergerät wird direkt durch Drücken der Taste EIN/AUS ein- oder ausgeschaltet.

7 Mit den Tasten Navigation AUF/AB die gewünschte Option auswählen.

8 Zum Bestätigen der Option Taste OK drücken.

#### Kontrast

### **Einstellungen**

#### **Bestätigungsoption**

**Kontrast**

- **Sprache**
- ▷ Von 1 bis 10 einstellbar.
- 7 Mit den Tasten Navigation AUF/AB den gewünschten Wert auswählen.
- 8 Zum Bestätigen des neuen Wertes Taste OK drücken.

#### Sprache

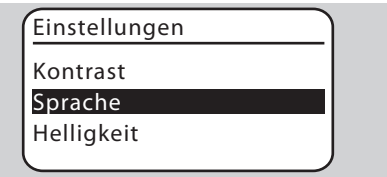

- 7 Mit den Tasten Navigation AUF/AB die Sprache auswählen (z. B. Englisch).
- 8 Taste OK drücken.
- ▷ Anzeige zeigt "Wollen Sie die Sprache wirklich ändern?".
- 9 Taste OK drücken.
- ▷ Anzeige zeigt "Sprache wird geändert".
- ▷ Anschließend zeigt die Anzeige in der neuen Sprache eine Bestätigung (z. B. in Englisch "Language changed!").
- ▷ Standardsprache der OCU ist Englisch. Durch gleichzeitiges Drücken der Tasten Navigation AUF/AB und der Taste OK kann jederzeit in die Sprache Englisch gewechselt werden.

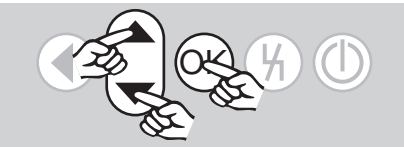

#### **Helligkeit**

**Einstellungen**

**Sprache**

**Helligkeit Bestätigungsoption**

- ▷ Von 1 bis 10 einstellbar.
- 7 Mit den Tasten Navigation AUF/AB den gewünschten Wert auswählen.

D

8 Zum Bestätigen des neuen Wertes Taste OK drücken.

### In Betrieb nehmen

### $\triangle$  WARNUNG

Explosionsgefahr! Anlage vor Inbetriebnahme auf Dichtheit prüfen.

Steuergerät erst über die OCU in Betrieb nehmen, wenn die ordnungsgemäße Parametereinstellung und Verdrahtung und die einwandfreie Verarbeitung aller Ein- und Ausgangssignale an den Steuergeräten (FCU) gewährleistet sind.

- 1 Anlage einschalten.
- ▷ Die LED-Anzeige des Steuergerätes zeigt *U I* .
- **2** Zum Einschalten des Steuergerätes (FCU) die Taste EIN/AUS drücken.
- ▷ In Abhängigkeit von der Einstellung der Bestätigungsoption zeigt die Anzeige "Wollen Sie das Geraet wirklich einschalten?". Zum Bestätigen Taste OK drücken.
- ▷ Der Programmablauf des Steuergerätes wird gestartet.
- ▷ In der Anzeige erscheint der aktuelle Programmstatus (z. B. Standby, Vorspülen, Dichtheitskontrolle) des Steuergerätes.
- ▷ Sobald der Programmablauf beendet ist und das Steuergerät in Betrieb ist, zeigt die Anzeige "Betrieb" und *08*.
- ▷ Um in den Handbetrieb zu gelangen, Einstellungen zu ändern oder Prozesswerte, Parameter und Statistiken abzufragen, Taste OK drücken, um in den Servicemodus zu wechseln, siehe Seite [4 \(Servicemodus\).](#page-3-1)
- ▷ Zum Ausschalten des Steuergerätes die Taste EIN/AUS drücken. In Abhängigkeit von der Einstellung der Bestätigungsoption zeigt die Anzeige "Wollen Sie das Geraet wirklich ausschalten?". Zum Bestätigen Taste OK drücken.

### <span id="page-5-0"></span>**Handbetrieb**

 $\widehat{e}$ 

- angeschlossenen Gerät (z. B. Klappe, Brenner) ▷ Zum Einstellen von einem an das Steuergerät oder zur Störungssuche.
- ▷ Für die Dauer des Handbetriebs ist die Beleuchtung dauernd aktiviert und im Programmcodefeld blinken zwei Punkte.
- ▷ Im Handbetrieb arbeitet das Steuergerät unabhängig vom Zustand der Eingänge. Weitere Informationen dazu, siehe Betriebsanleitung Steuergerät.

#### Starten bei ausgeschaltetem Steuergerät

- 1 Bei gedrückter Taste Entriegelung die Taste EIN/ AUS drücken, um das Steuergerät einzuschalten.
- ▷ Anzeige zeigt "Wollen Sie den Handbetrieb starten?".
- Wenn Sie den Handbetrieb nicht starten wollen, Taste Zurück drücken.
- 2 Taste OK drücken, um den Handbetrieb zu starten.
- ▷ Anzeige zeigt die möglichen Optionen.

#### Starten bei eingeschaltetem Steuergerät

- ▷ Die OCU muss sich im Servicemodus befinden, siehe Seite [4 \(Servicemodus\).](#page-3-1)
- 1a Im Servicemodus über die Tasten Navigation AUF/AB "Handbetrieb" wählen.

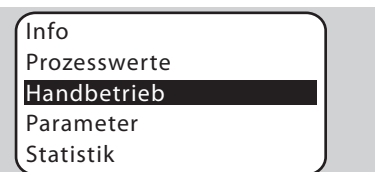

- 1b Taste OK drücken.
- Anzeige zeigt "Wollen Sie den Handbetrieb starten?".
- ▷ Wenn Sie den Handbetrieb nicht starten wollen, Taste Zurück drücken.
- **2** Taste OK drücken, um den Handbetrieb zu starten.
- ▷ Anzeige zeigt die möglichen Optionen.

#### Anlauf steuern

- ▷ Der Programmablauf des Steuergerätes kann schrittweise manuell gesteuert werden, siehe dazu Betriebsanleitung Steuergerät, Kapitel Handbetrieb.
- 4 Mit den Tasten Navigation AUF/AB "Anlauf steuern" auswählen.

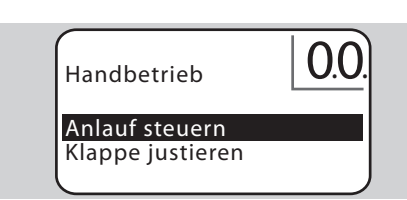

- 5 Zum Bestätigen Taste OK drücken.
- **▷ Der Programmablauf startet.**<br>**▷ FCULF1, FCULF2:** Nach F
- FCU..F1, FCU..F2: Nach Erreichen des Programmstatus *08* kann über die Tasten Navigation AUF/AB eine Klappe auf- oder zugefahren werden.

#### Klappe justieren

- ▷ Nur bei FCU 500..F1 und F2.
- Die Klappe kann zyklisch angesteuert oder manuell verfahren werden, um z. B. ihre Zündposition einzustellen.
- 4 Mit den Tasten Navigation AUF/AB "Klappe justieren" auswählen.

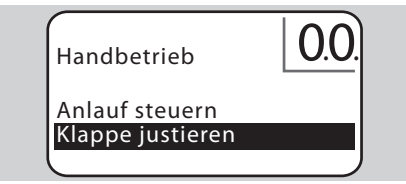

- 5 Zum Bestätigen Taste OK drücken.
- 6 Mit den Tasten Navigation AUF/AB die gewünschte Option (z. B. Auf-Position finden) auswählen und mit Taste OK bestätigen.

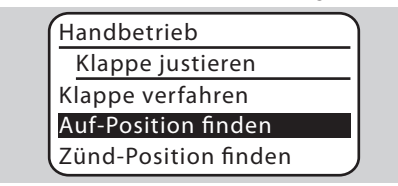

- ▷ Auf-Position finden, Zünd-Position finden, Zu-Position finden: Die gewählte Position wird zyklisch automatisch angefahren. Bei eingeschaltetem Gebläse kann die jeweilige Klappenposition eingestellt werden, siehe dazu Betriebsanleitung Klappe.
- ▷ Klappe verfahren: Solange die Tasten Navigation AUF/AB gedrückt werden, fährt die Klappe auf oder zu.

#### Beenden

- Taste Zurück mehrmals drücken, bis der Anzeigebereich Statusanzeige erreicht ist.
- ▷ Das Steuergerät bleibt eingeschaltet.
- Oder
- **•** Taste EIN/AUS drücken.
- ▷ Das Steuergerät wird ausgeschaltet.

### <span id="page-6-0"></span>Prozesswerte, Parameter, Statistiken und Geräteinfo abfragen

- ▷ Das Steuergerät muss eingeschaltet sein.
- ▷ Die OCU muss sich im Servicemodus befinden, siehe Seite [4 \(Servicemodus\)](#page-3-1).
- 1 Im Servicemodus über die Tasten Navigation AUF/AB die gewünschte Option (Prozesswerte, Parameter, Statistik oder Info) wählen.
- 2 Taste OK drücken.

#### **Prozesswerte**

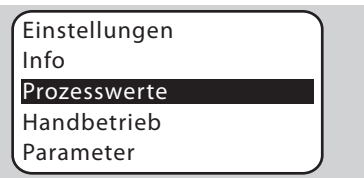

- ▷ Bei Steuergeräten mit Temperaturmodul können die von den angeschlossenen Temperaturfühlern gemessenen Temperaturen angezeigt werden.
- ▷ Bei Steuergeräten mit Flammenverstärkern kann die Flammensignalstärke angezeigt werden.

#### Parameter

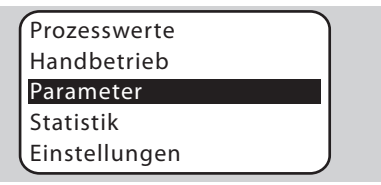

- ▷ Es können die aktuellen Parameterwerte des Steuergerätes abgefragt werden.
- ▷ Anzeige zeigt die Parameterliste.
- 3 Taste OK drücken, um Parameterdetails (Parameterwert, Beschreibung) abzufragen.
- ▷ Über die Tasten Navigation AUF/AB kann direkt in die Detailansicht des nächsten Parameters gesprungen werden.

#### Statistik

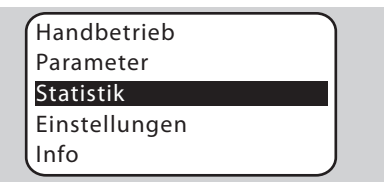

▷ Es können die aktuellen Werte der Gerätestatistik, Betreiberstatistik, Leistungsmodulstatistik oder Fehlerhistorie angezeigt werden. Außerdem kann die Betreiberstatistik oder Fehlerhistorie gelöscht werden.

 3 Mit den Tasten Navigation AUF/AB die gewünschte Funktion (z. B. Gerätestatistik) auswählen:

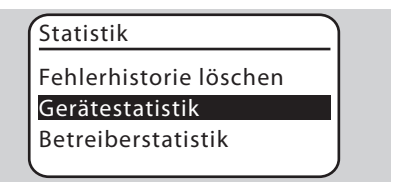

D

4 Auswahl mit Taste OK bestätigen.

#### Geräte-, Betreiber-, Leistungsmodulstatistik, Fehlerhistorie

- ▷ Anzeige zeigt die Statistikdetails an (z. B. Schalthäufigkeit, Fehlerhäufigkeit).
- ▷ Mit den Tasten Navigation AUF/AB kann durch die Statistikdetails gescrollt werden.

#### Fehlerhistorie löschen, Betreiberstatistik löschen

▷ Zum Löschen das Passwort des Steuergerätes eingeben (vierstelliger Zahlencode).

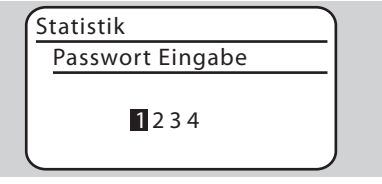

- ▷ Passwort des Steuergerätes der Anlagendokumentation entnehmen oder beim Systemlieferanten erfragen.
- 5 Mit den Tasten Navigation AUF/AB die passende Zahl wählen.
- **6** Mit Taste OK Auswahl bestätigen.
- ▷ Die Anzeige zeigt "Fehlerhistorie/Betreiberstatistik wird gelöscht" und anschließend "Fehlerhistorie/Betreiberstatistik wurde gelöscht".
- ▷ Wenn die Anzeige "Passwort ungültig" zeigt, Passwort erneut eingeben.

#### Info

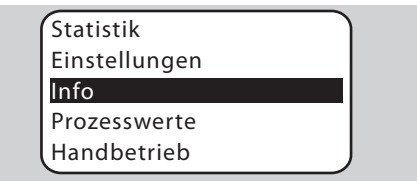

▷ Abfrage der Firmware-Version

### <span id="page-7-0"></span>Hilfe bei Störungen

#### $\sqcup$ **GEFAHR**

Lebensgefahr durch Stromschlag! Vor Arbeiten an stromführenden Teilen elektrische Leitungen spannungsfrei schalten!

Störungsbeseitigung nur durch autorisiertes Fachpersonal.

- ▷ Störungen nur durch die hier beschriebenen Maßnahmen beseitigen.
- ▷ Reagiert die OCU oder das Steuergerät nicht, obwohl die Störungen behoben sind: Gerät ausbauen und zur Überprüfung an den Hersteller schicken.
- ? Störungen
- ! Ursache
- Abhilfe
- ? Die Anzeigen der OCU und des Steuergerätes leuchten nicht.
- **II** Netzspannung am Steuergerät nicht angelegt.
- Netzspannung am Steuergerät anlegen.
- ? Die Anzeige der OCU leuchtet nicht, die Anzeige des Steuergerätes zeigt nicht *U I* .
- ! Steckerteil nicht richtig verdrahtet oder in Steckdose gesteckt.
- Steckerteil überprüfen.

#### ? Sprache kann nicht gelesen werden.

- **I** Falsche Sprache ausgewählt.
- ▷ Standardsprache der OCU ist Englisch.
- Tasten Navigation AUF/AB und Taste OK gleichzeitig drücken, um in die Sprache Englisch zu wechseln.

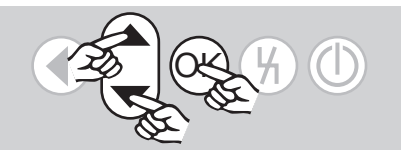

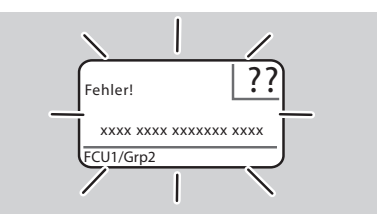

- ? Die Beleuchtung blinkt und die Anzeige zeigt "Fehler!" mit dazugehörigem Fehlertext und Fehlercode.
- **I** Störung im Programmablauf des Steuergerätes.
- Störung beseitigen (siehe Betriebsanleitung Steuergerät).
- Taste Entriegelung an der OCU drücken.

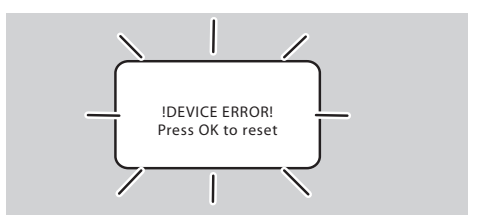

- ? Die Beleuchtung blinkt und die Anzeige zeigt "!DEVICE ERROR!".
- ! Störung der OCU.
- Taste OK drücken.
- Lässt sich der Fehler durch diese Maßnahme nicht beheben, Gerät ausbauen und zum Überprüfen an den Hersteller schicken.

#### Technische Daten

Benötigte Signal- und Steuerleitung: max. Leitungslänge 10 m, 4-polig, min. 0,25 mm2 (AWG 24), max. 0,34 mm2 (AWG 22). Umgebungstemperatur: -20 bis +60 °C. Schutzart, eingebaut in Schaltschranktür: IP 65 für außenliegendes Geräteteil, IP 40 für innenliegendes Geräteteil. Schaltspielzahl Bedientasten: 1000. Gewicht: 120 g.

### Kontakt

Bei technischen Fragen wenden Sie sich bitte an die für Sie zuständige Niederlassung/Vertretung. Die Adresse erfahren Sie im Internet oder bei der Elster GmbH.

Zentrale Service-Einsatz-Leitung weltweit:

- T +49 541 1214-365 oder -499
- F +49 541 1214-547

Technische Änderungen, die dem Fortschritt dienen, vorbehalten. info@kromschroeder.com, www.kromschroeder.de

### plstpr Kromschröder

Elster GmbH Postfach 28 09, D-49018 Osnabrück Strotheweg 1, D-49504 Lotte (Büren)

 $T + 495411214 - 0$  $F + 495411214 - 370$